## How to change your account to "Administrator" to complete the InTune Enrollment

Step 1 – First of all, open the Control Panel. Set the View by option to Category. Click Change account type below the "User Accounts and Family Safety" (or "User Accounts") category.

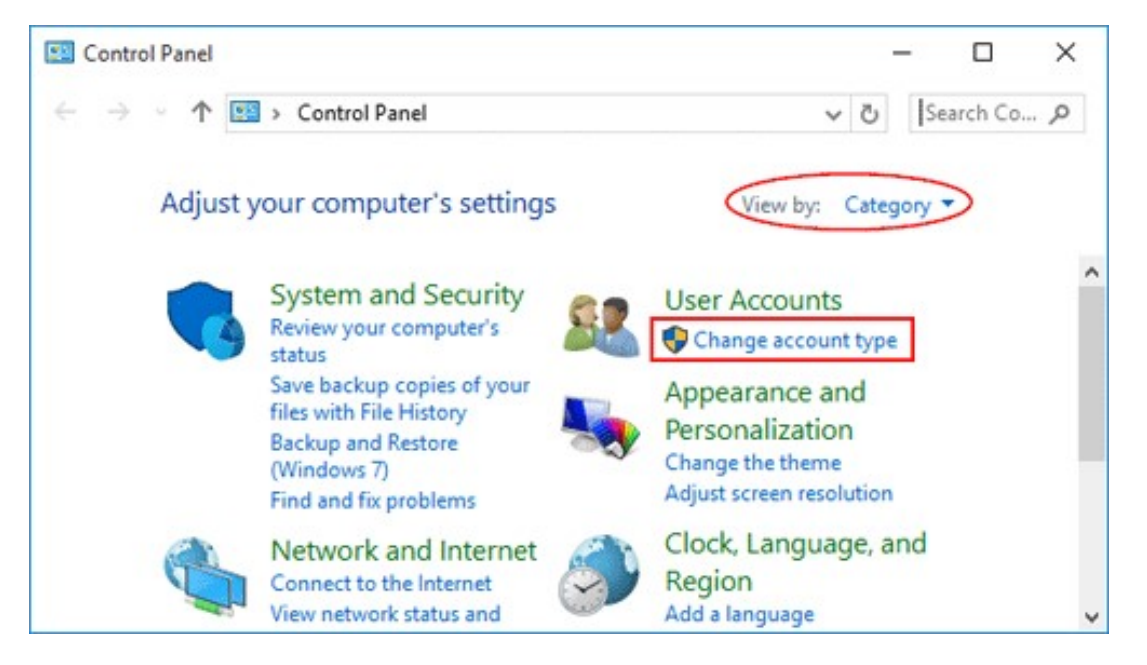

Step 2- On the Manage Accounts window, click to select the standard user account you want to promote to administrator.

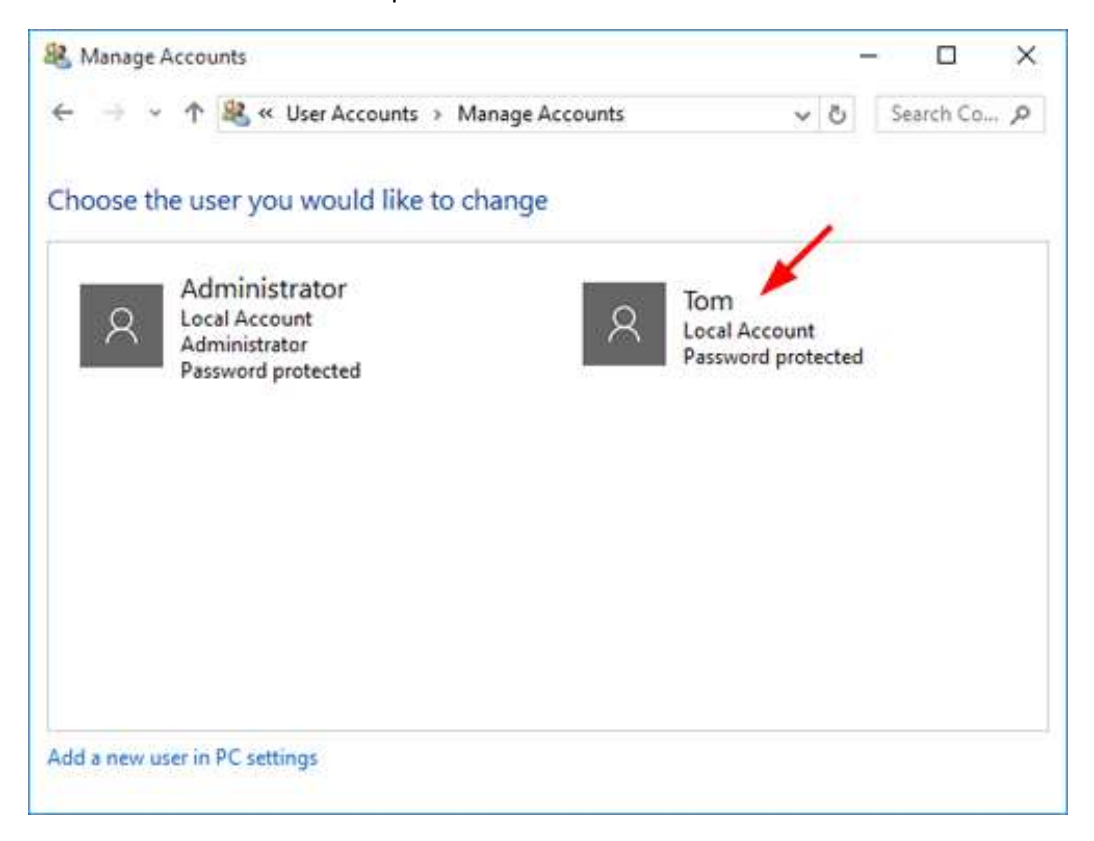

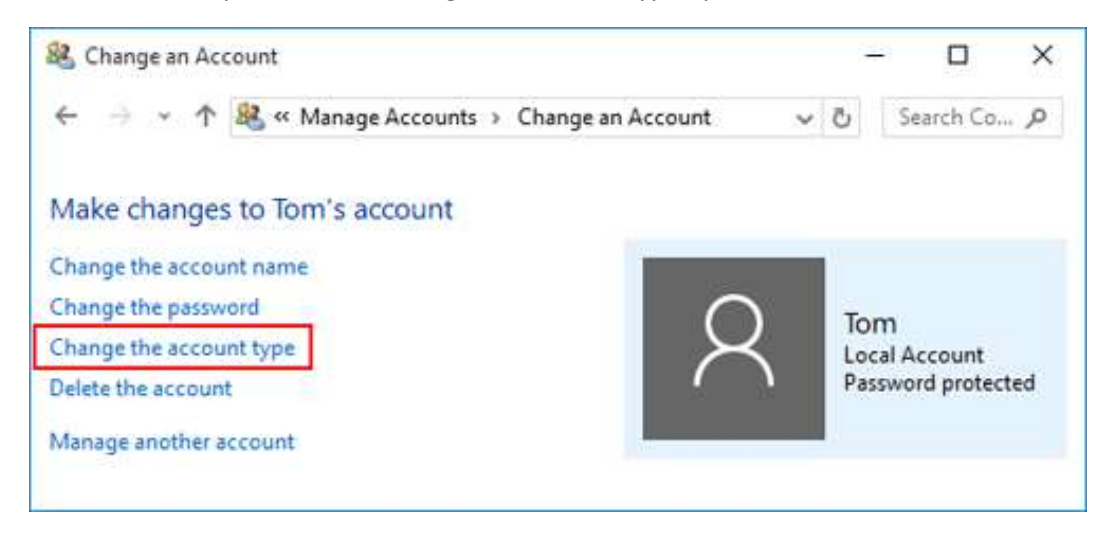

## Step 3- Click the Change the account type option from the left.

Step 4 - Select the Administrator radio button and click the Change Account Type button. Now, the account should be an administrator.

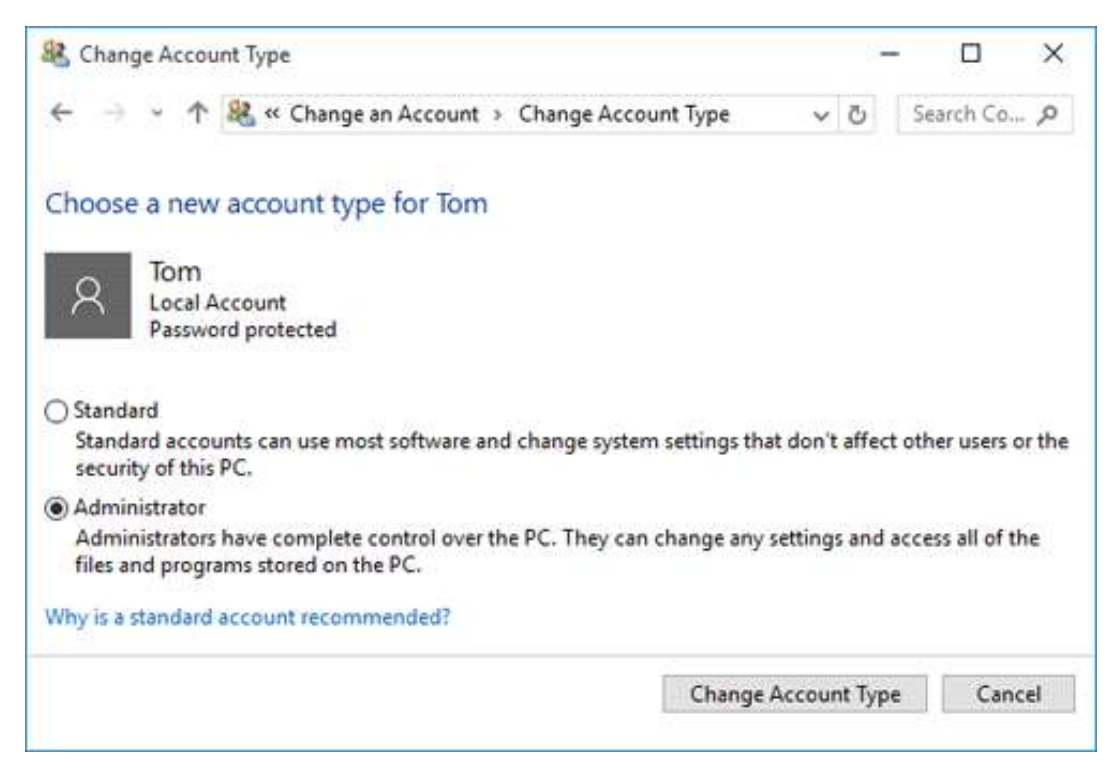

Please restart the laptop at this point, log back in as the student account (that is now an administrator) and complete the InTune enrolment.

You can remove the administrator rights AFTER you have successfully enrolled into InTune and left your device running and connected to the internet for 15 minutes AFTER InTune enrolment is completed, as per the instruction guide.